# **Öffnen und Speichern**

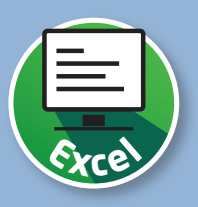

# **So sichern Sie Ihre Arbeit**

Selbstverständlich soll Ihre Arbeit in Excel auch für den nächsten Aufruf gesichert werden. Lernen Sie in dieser Lektion die Anwendung der Befehle »Speichern« und »Speichern unter«.

## **Öffnen einer Excel-Datei**

Wechseln Sie in die Registerkarte »Datei« 1. Wählen Sie hier den Menüpunkt »Öffnen« 2. Rufen Sie anschließend den Befehl »Durchsuchen« 3 auf, um die Datei auf Ihrem Computer oder im Netzwerk zu suchen. Oder wählen Sie –wie in diesem Beispiel – rechts aus der Liste eine der Excel-Dateien 4 , die Sie zuletzt bearbeitet haben.

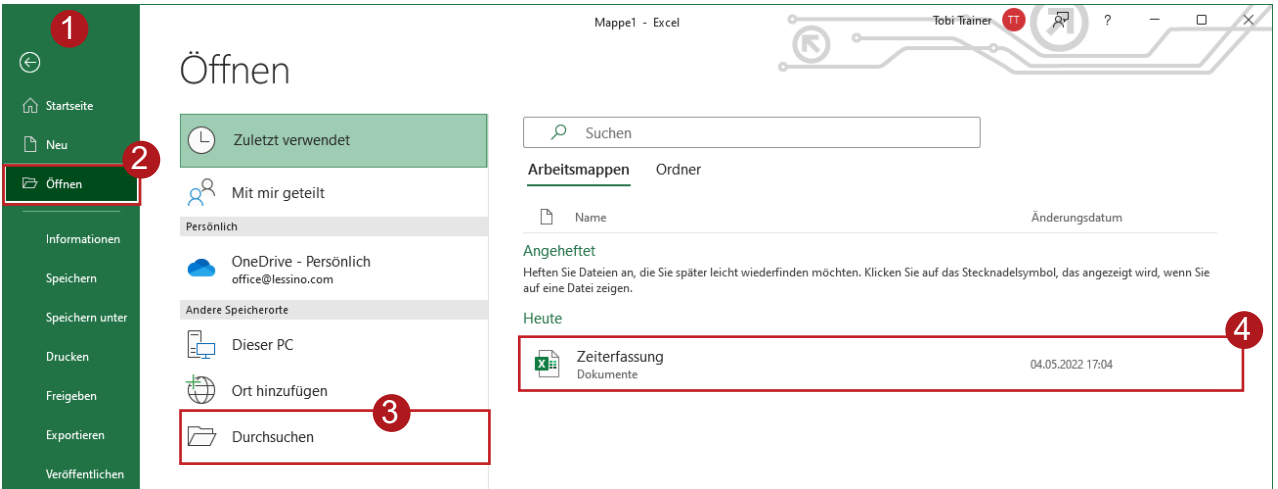

### **Möglichkeiten zum Speichern einer Datei**

Wechseln Sie zum Speichern ebenfalls in die Registerkarte »Datei« 1 . Wählen Sie hier den Menüpunkt »Speichern« 2 , um ein bereits gesichertes Dokument zu aktualisieren. Oder wählen Sie »Speichern unter« 3 , um ein Dokument unter einem neuen Dateinamen zu sichern.

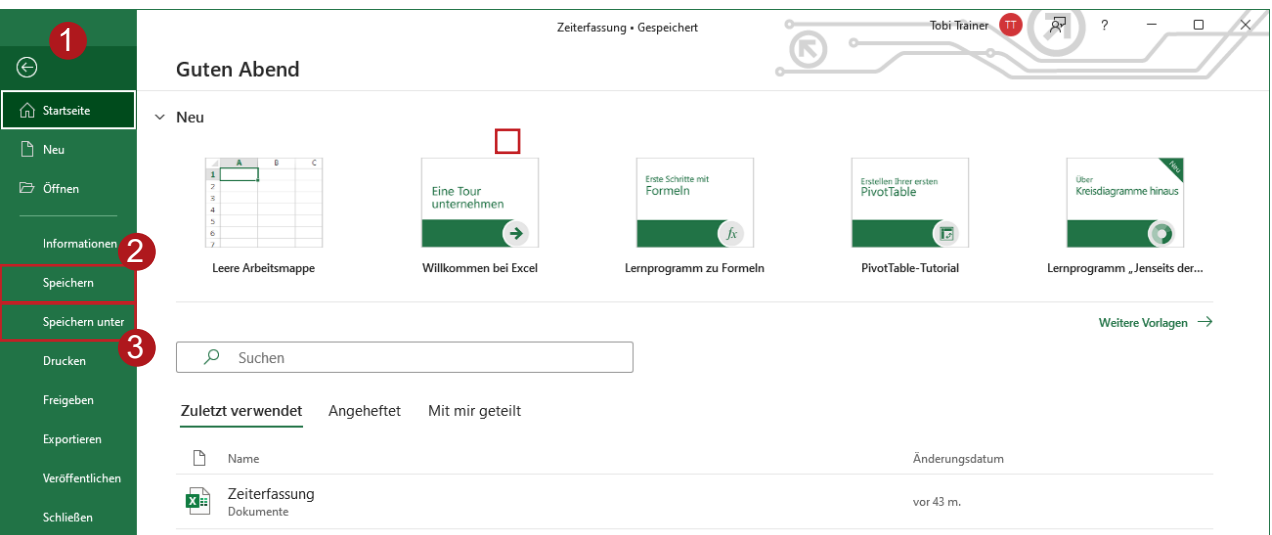

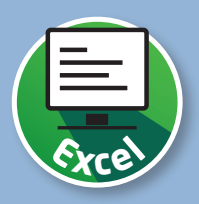

#### **Speichern unter**

Beim Befehl »Speichern unter« greifen Sie mit »Zuletzt verwendet« 1 auf bereits benutzte Ordner zum Sichern der Datei zu. Um den Speicherort selbst festzulegen, verwenden Sie den Befehl »Durchsuchen« 2. Tragen Sie den gewünschten Dateinamen ein 3. Klicken Sie anschließend auf »Speichern« 4.

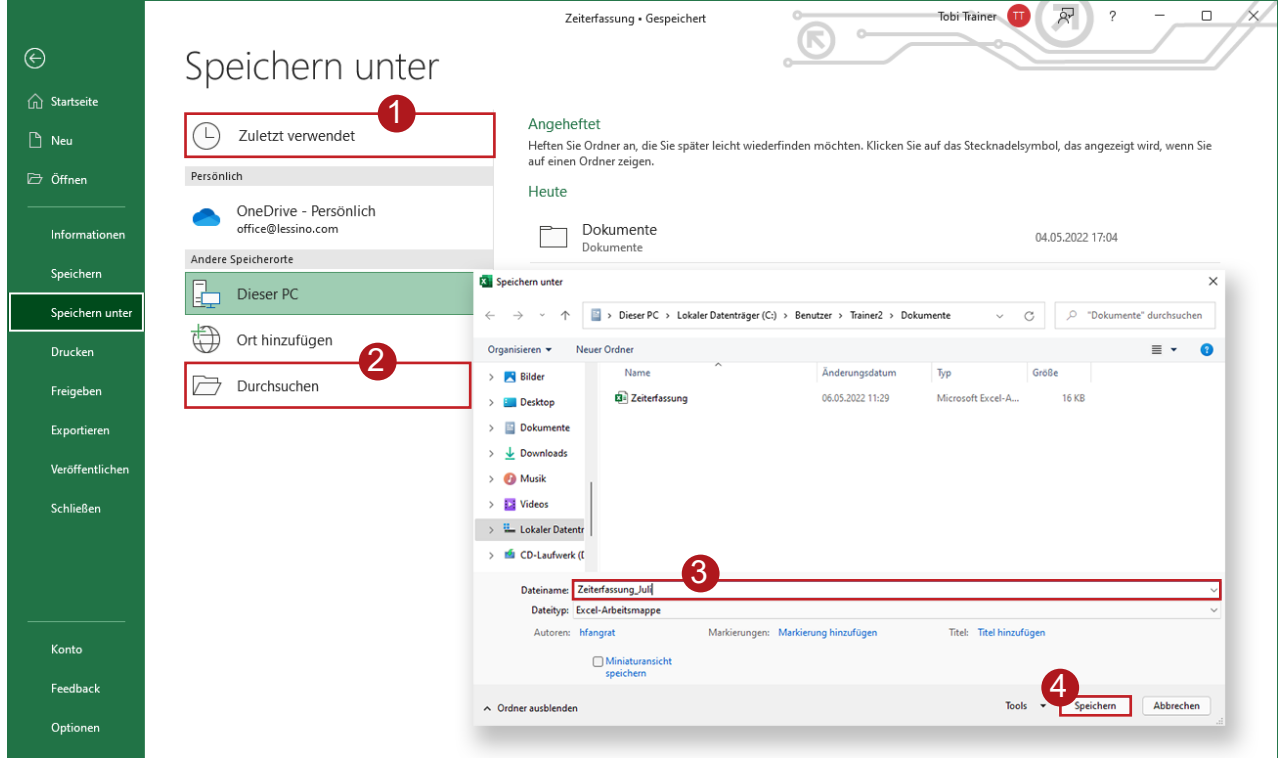

#### **Zwischenspeichern**

Zum schnellen Zwischenspeichern des aktuellen Dokumentes nutzen Sie das Disketten-Symbol 1 in der Titelleiste von Word.

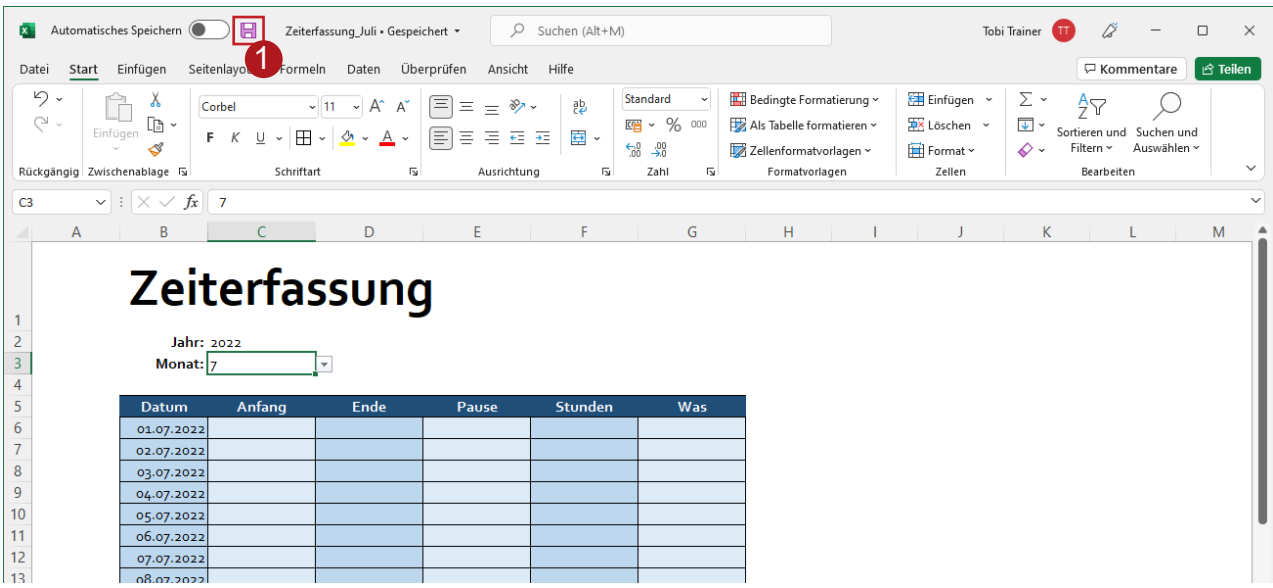